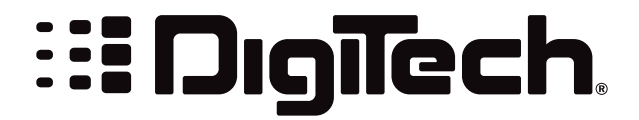

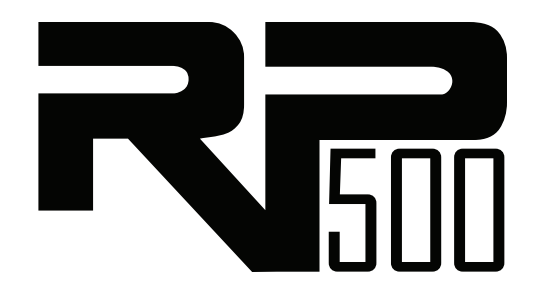

# **Software Installation Guide**

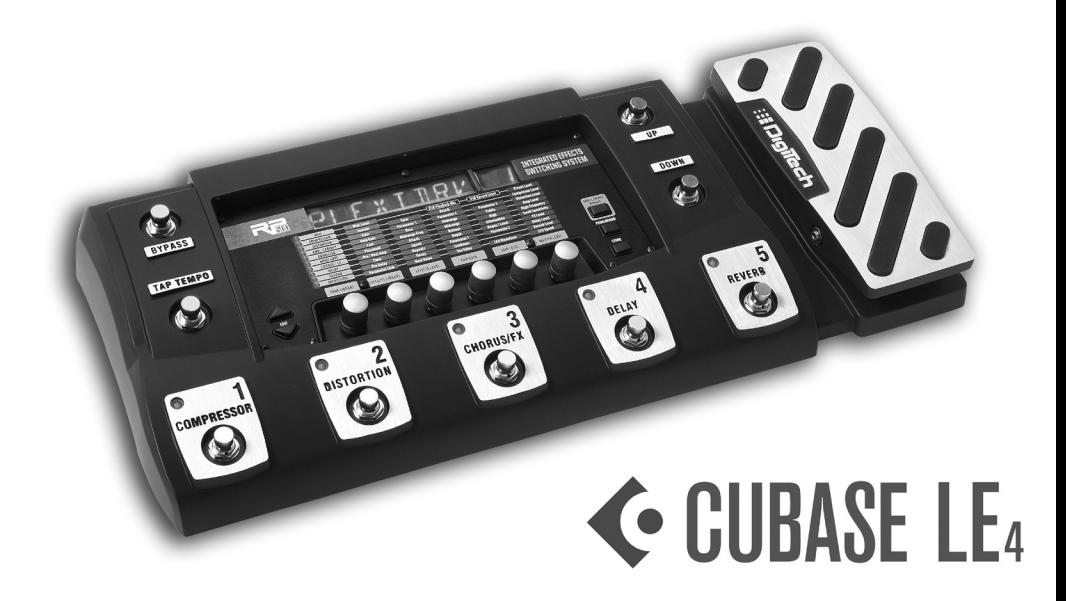

**Installs Cubase® LE 4, X-Edit, and USB Drivers**

## **TABLE OF CONTENTS**

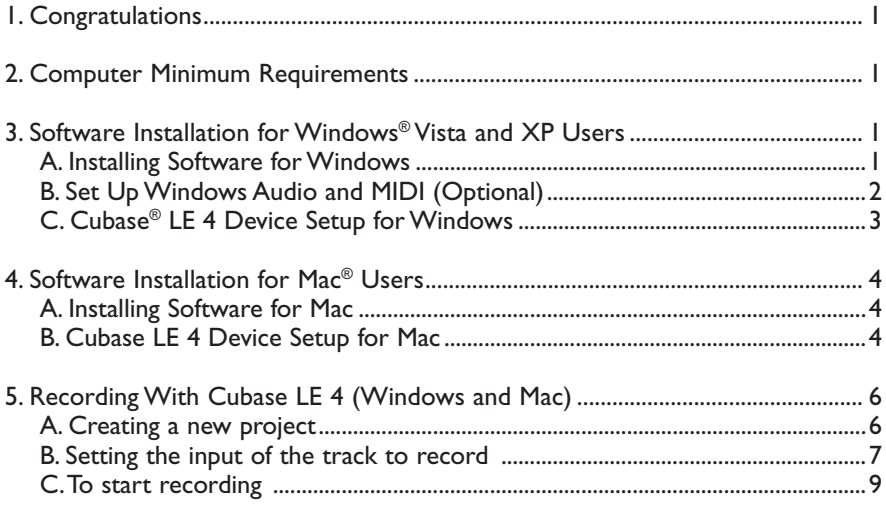

# **1. Congratulations**

Congratulations on your purchase of the RP500. This guide contains the instructions on installing and setting up Steinberg Cubase® LE 4 recording software, X-Edit™ Editor/ Librarian, and the required USB drivers for Windows® Vista, Windows XP or Mac® OSX computer systems. Please follow these instructions carefully to ensure smooth installation of each of these components.

### **2. Computer minimum requirements**

#### **Windows® Vista, XP Home, or XP Professional**

- Pentium 4/Athlon 1.4 GHz •
- 512 MB RAM (1GB recommended) •
- Windows XP (SP 2 installed) •
- DVD-ROM drive •
- Internet access required for Cubase LE 4 license activation •

#### **Mac®**

- Power Mac G4 1 GHz or Core Solo 1.5 GHz •
- 512 MB RAM •
- OS X Version 10.4 or later\* •
- DVD-ROM drive •
- Internet access required for Cubase LE 4 license activation •

\* X-Edit™ Editor/Librarian is compatible with Mac OS X Version 10.5 operating systems only when they are running on Mac Intel Core computer systems.

### **SOFTWARE INSTALLATION FOR WINDOWS® 3. VISTA AND XP USERS**

#### **A. INSTALLING SOFTWARE FOR WINDOWS**

You must install the USB drivers to use your RP500's USB connection with your computer. You can then install and use the Cubase LE 4 and X-Edit applications. You can also install Adobe® Reader® (if it isn't already installed on your computer) which is necessary to access Cubase LE 4 documentation. Follow the on-screen directions to successfully install these items.

- Close any open programs you have running on your computer and place the RP500 Software DVD in your DVD-ROM drive. 1.
- 2. The installer should automatically run. If it does:

*XP users* Go to step 3.

*Vista users* Select **Run This Application**.

If the Installer does not automatically run, select **Start>Run** (XP) or **Start>All Programs>Accessories>Run** (Vista) and type in **D:\RP500Install.exe** (where D:\ is the letter of your DVD ROM drive) and click OK.

Once the installer begins, the software installation menu will appear. 3.

- Click the "RP500 Drivers" button and follow the onscreen instructions to install the necessary drivers for using X-Edit and Cubase. 4.
- Click the "X-Edit" button and follow the onscreen instructions to install the 5. X-Edit Editor/Librarian software. During the X-Edit installation, you may be prompted to install Microsoft .NET 2.0 which is required to use the X-Edit application. Agree to the terms and follow the onscreen instructions to install .NET 2.0. Once the .NET installation is complete, continue with the X-Edit installation.
- Click the "Cubase LE 4" button and follow the onscreen instructions to install 6. Cubase. During the Cubase installation you may be prompted to install the Syncrosoft License Control software. This is a license management application that is used once you register Cubase at the Steinberg website. Agree to the terms and follow the onscreen instructions to complete the Syncrosoft installation.
- If you don't have Adobe® Reader® installed on your computer, click the "Adobe Reader" button and follow the onscreen instructions to install Adobe Reader. You will be taken to Adobe's website, where you can select and install the appropriate version of Acrobat Reader for your computer. Adobe Reader must be installed to view the Cubase LE 4 documentation. 7.
- Once installation is completed, continue to **Section B Setup Windows Audio and MIDI** to configure the newly installed software. 8.

**Note**: When Cubase® LE 4 is first launched, it will be running in fully functional demo mode for 30 days. Before the 30 day trial expires you will need to register online at Steinberg's website to receive an unlimited use license. Click the "Register Now" button to visit the Cubase LE 4 website and follow the instructions there to register Cubase LE 4 and receive an activation key. When the activation key is received via email, follow the instructions included in the email to download and install it and enable unlimited use of LE 4.

#### **B. SET UP WINDOWS® AUDIO AND MIDI (Optional)**

When the USB Audio and MIDI drivers were installed, Windows may have automatically selected them as your default audio and MIDI outputs. This means that your Windows sounds will be sent to the RP500 rather than your computer's sound card. We need to check if these have been changed and return the settings to what they were before.

- Select **Start>Control Panel>Sounds and Audio Devices (XP)** or **Hardware and Sound (Vista)**. 1.
- 2. Select the Audio tab (XP) or Manage Audio Devices (Vista).
- Under **Sound Playback>Default** device **(XP)**, or **Playback (Vista)**, make sure your computer's sound card is selected as the default device. 3.
- Under **Sound Recording>Default** device **(XP)**, or **Recording (Vista)**, make sure your computer's sound card is selected as the default device. 4.
- Under MIDI **Music Playback>Default** device, open the pull-down menu and make sure Microsoft GS Wavetable Synth is selected as the default device (XP only). 5.

#### **C. CUBASE® LE 4 DEVICE SETUP FOR WINDOWS®**

After the RP500 is connected to your computer and powered on, open Cubase 1. LE 4, and go to **Devices>Device Setup** as shown below.

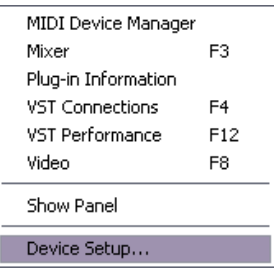

Under Devices, click on **VST Audio System** and select **RP500 ASIO** from 2. the ASIO Driver pull-down menu if it is not already selected.

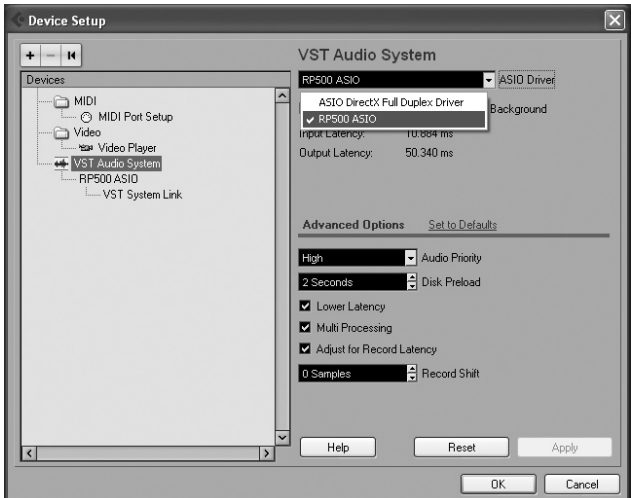

Click on Switch to switch the driver and click **OK**. You are now ready to begin 3.recording using your RP500 and Cubase LE 4.

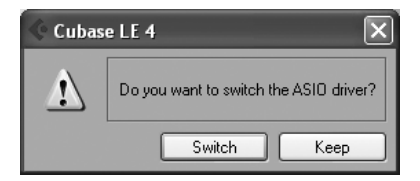

## **4. SOFTWARE INSTALLATION FOR MAC® USERS**

The RP500 hardware is designed to interface directly with your Mac® computer via USB using OS X's Core Audio drivers. This means no separate driver installation is needed as long as your Mac system software is 10.4 or greater.

#### **A. INSTALLING SOFTWARE FOR MAC**

- Close any open programs you have running on your computer and place the RP500 1. Software DVD in your DVD-ROM drive.
- When the RP500 Software window appears, double-click the **Open Me** icon. The software installation menu will appear. 2.
- Click the "X-Edit" button and follow the onscreen instructions to install  $X$ -Edit $M$ . 3.
- Click the "Cubase LE 4" button and follow the onscreen instructions to install 4. Cubase LE 4.

**Note**: When Cubase LE 4 is first launched, it will be running in fully functional demo mode for 30 days. Before the 30 day trial expires you will need to register online at Steinberg's website to receive an unlimited use license. Click the "Register Now" button to visit the Cubase LE 4 website and follow the instructions there to register Cubase LE 4 and receive an activation key. When the activation key is received via email, follow the instructions included in the email to download and install it and enable unlimited use of LE 4.

#### **B. CUBASE® LE 4 DEVICE SETUP FOR MAC**

After the RP500 is connected to your computer and powered on, open Cubase 1.LE 4, and go to **Devices>Device Setup** as shown below.

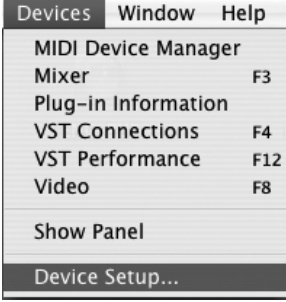

Click **VST Audio System** and select **DigiTech RP500 In/Out (2)** as the 2. ASIO Driver (as shown below). DO NOT select DigiTech RP500 In/Out (1).

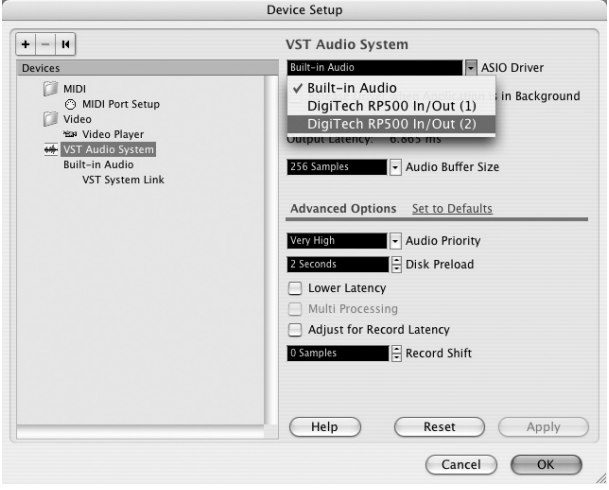

3. Cubase® LE 4 will now ask you if you would like to switch the driver. Select **Switch** then **OK**.

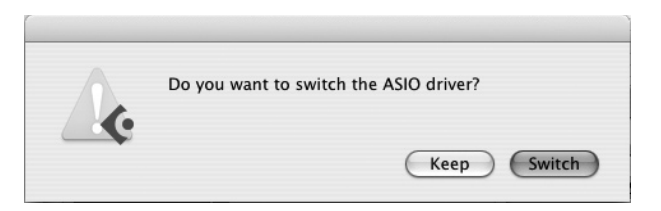

**Mac OS 10.4.x users only**: After selecting RP500 In/Out (2) in the Device Setup panel, you may need to verify that your device inputs are active. To do this, follow these steps:

- 1. Select Device>VST Connections from the menu bar.
- When the VST Connections panel appears, click the **Inputs** tab. 2.
- The box under the **Audio Device** column may say "**Not Connected**." If it does, click in this box and select **DigiTech RP500 In/Out (2)** to enable the device inputs. 3.

You are now ready to start recording with Cubase LE 4.

#### **RECORDING WITH CUBASE® LE 4 (WINDOWS® AND MAC®) 5.**

#### **A. Creating a new project**

- 1. Open Cubase® LE 4.
- 2. Click **File** and select **New Project**.

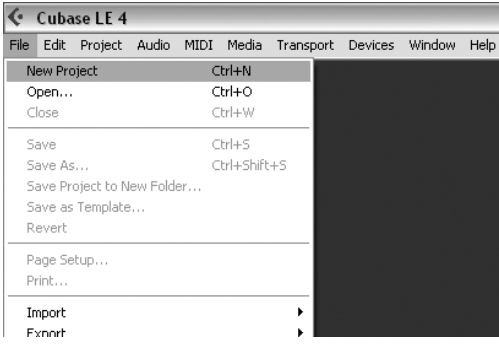

3. Select **default** and click OK.

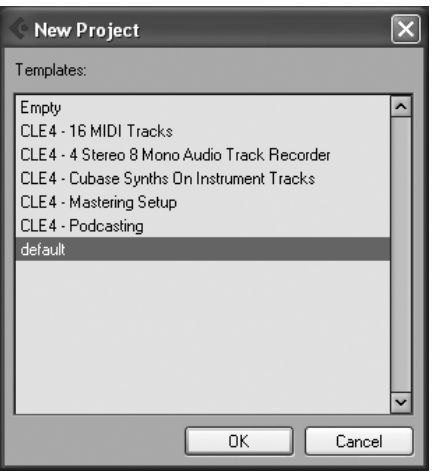

4. Select a location to store the project (or use the default location) and click **OK**. You may want to create a new folder for each new project.

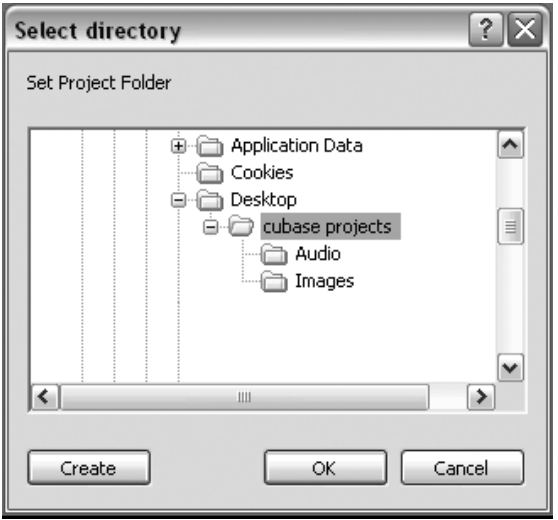

#### 5. *(XP users only)*

If you ever see the warning message shown below when opening a new or existing project, you must reset the driver in the Device Setup dialog. To reset the driver, click Devices > Device Setup, and click the Reset button.

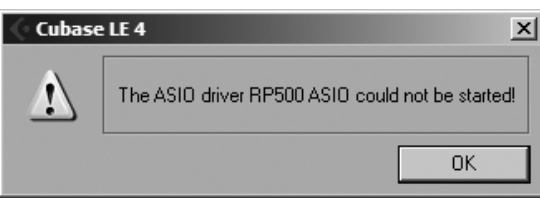

#### **B. Setting the input of the track to record**

1. Click the Project menu and select **Add Track > Audio**. When the Add Audio Track dialog appears, make sure the Configuration is set to Stereo and click OK.

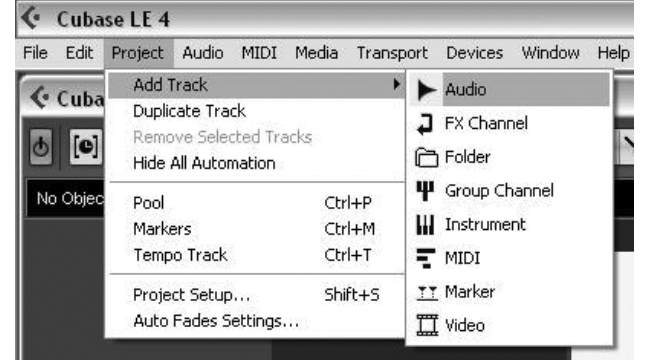

2. Make sure the **Show Inspector** button  $\mathbb{D}$ , located in the upper left corner of the

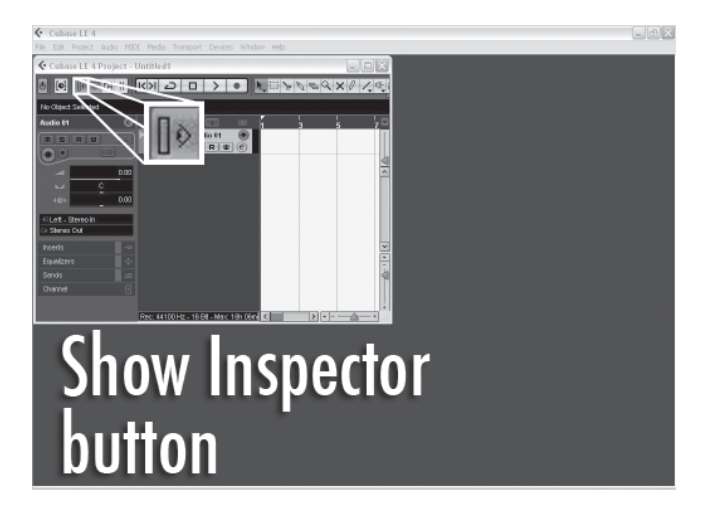

3. In the **Audio 01** window, make sure the **Record Enable** button  $\boxed{\bullet}$  is lit.

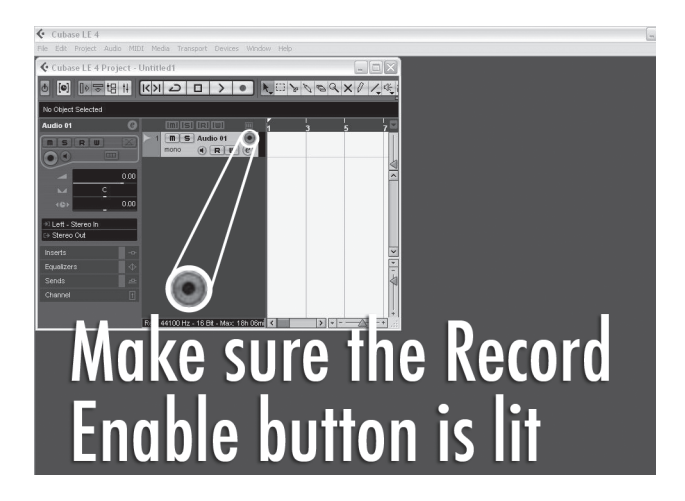

4. In the **Audio 01** window, make sure the **Input Monitoring** button  $\overrightarrow{M}$  is not lit.

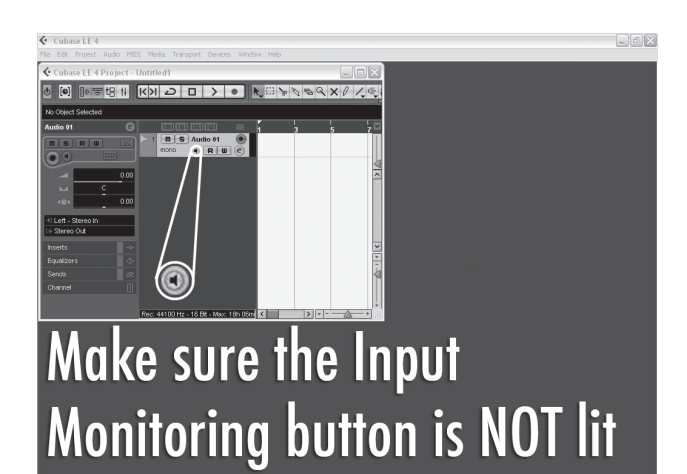

### **C. To start recording**

1. Click the **Record** button on Cubase® LE 4's Transport control.

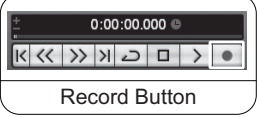

- 2. Play your guitar.
- 3. When you are finished recording press the **Stop** button.

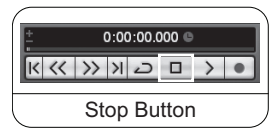

4. Press **Rewind** and press the **Play** button to listen to the track you have just recorded.

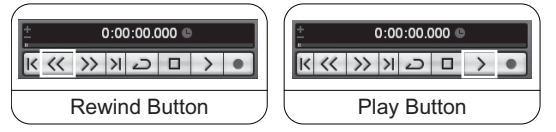

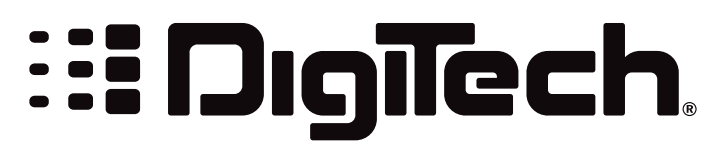

8760 South Sandy Parkway Sandy, UT 84070 Tel: (801) 566-8800 Fax: (801) 566-7005 http://www.digitech.com

H A Harman International Company

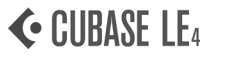

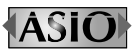

Cubase and ASIO are trademarks of Steinberg Media Technologies GmBH. Cubase LE 4 uses the Nullsoft Scriptable Install System (NSIS) - Copyright ©1999-2007 Nullsoft, Inc.

18-0569-A